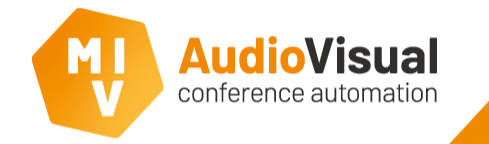

Introduction

These slides will guide you thru the installation progress of the MVI AudioVisual software. We will show you exactly how to install the software correctly. Please make sure the MVI license dongle is plugged into a USB port of the computer.

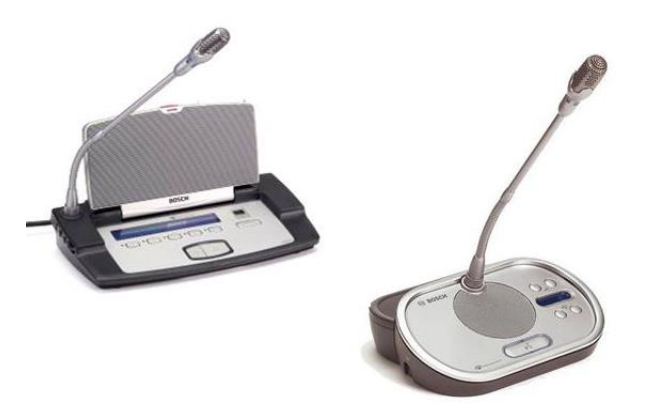

**Note: In case of using a Bosch conference system in combination with MVI AudioVisual software, make sure you bought the Bosch open interface license (LBB 4187 / 00) or else you will not be able to control a meeting from MVI.**

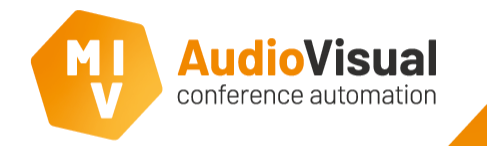

At the download page of the MVI AudioVisual website you will find the latest release.

- ➢ Go to the download page of the MVI AudioVisual website.
- ➢ Download the latest release.
- $\triangleright$  Extract the .zip before continuing the installation.

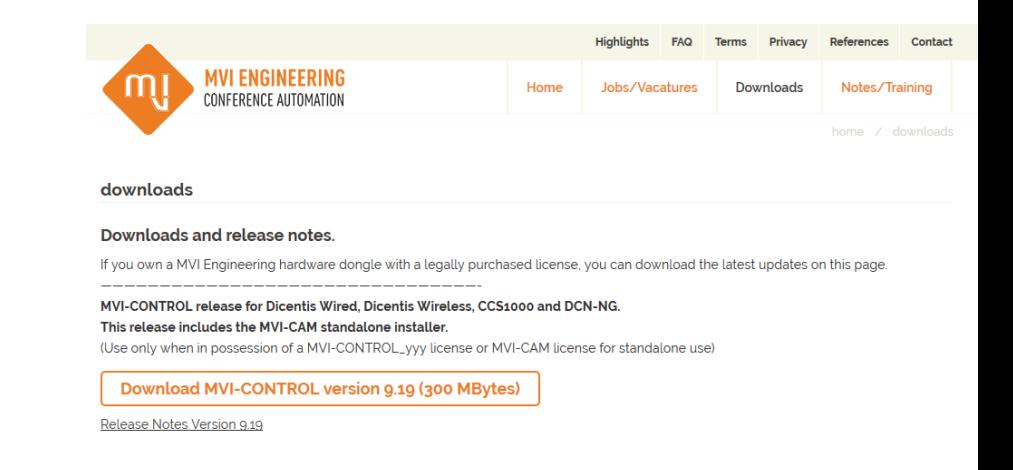

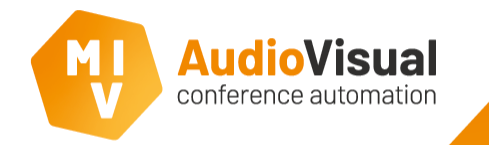

The installation of the MVI AudioVisual software. Please follow the steps below.

- $\triangleright$  Please open de MVI AudioVisual folder.
- $\triangleright$  Run Setup.exe to start the installation.

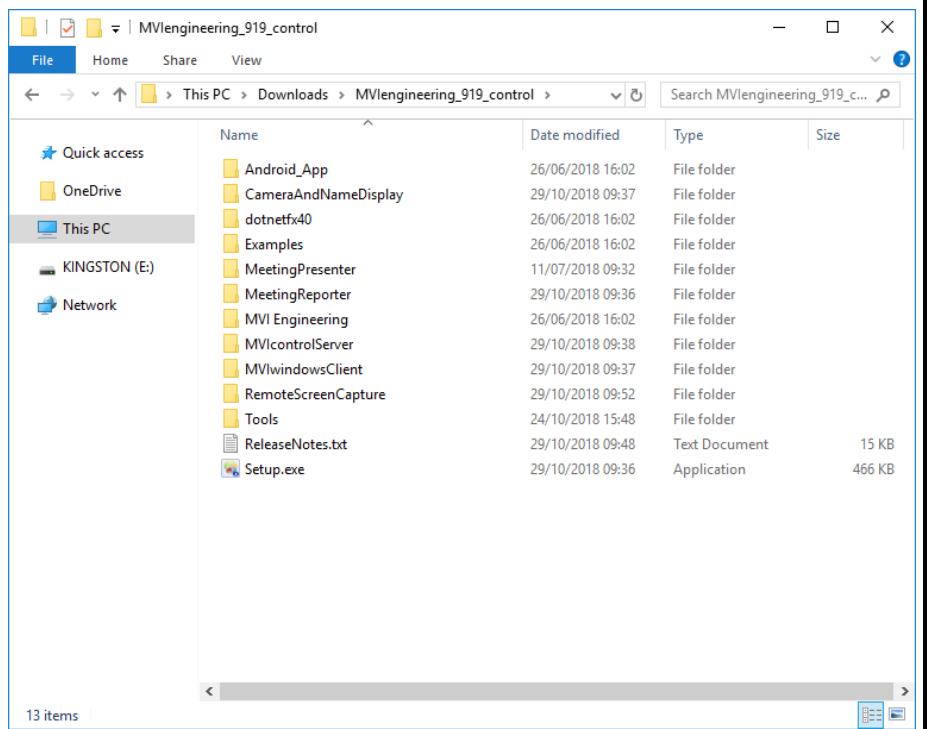

Installation

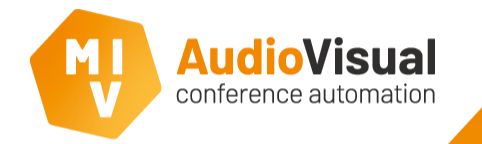

The installation of the MVI AudioVisual software. Please follow the steps below.

- ➢ At the welcome screen click **Next** to continue.
- ➢ Please read the License Agreement.

➢ Click **I accept the agreement** and then click **Next** to continue.

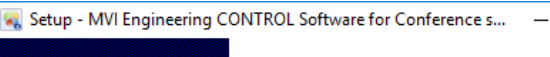

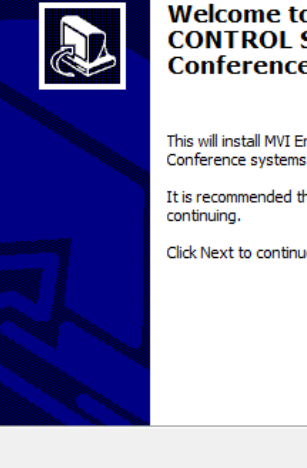

**Welcome to the MVI Enginee CONTROL Software for Conference systems Setup W** 

This will install MVI Engineering CONTROL Software f Conference systems version 9.19 on your computer It is recommended that you close all other application

 $Next >$ 

Click Next to continue, or Cancel to exit Setup.

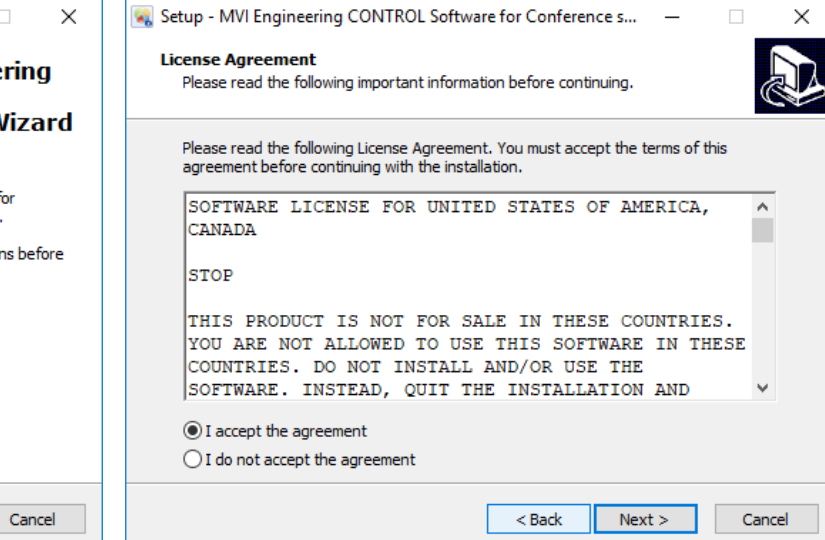

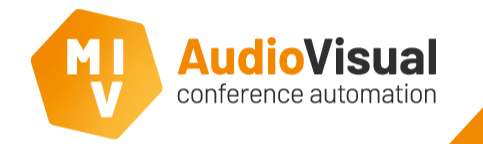

The installation of the MVI AudioVisual software. Please follow the steps below.

Ġ.

- ➢ Select **MVI-CONTROL software**.
- $\triangleright$  Select the additional tasks you want to install.
- ➢ Click **Next** to continue.

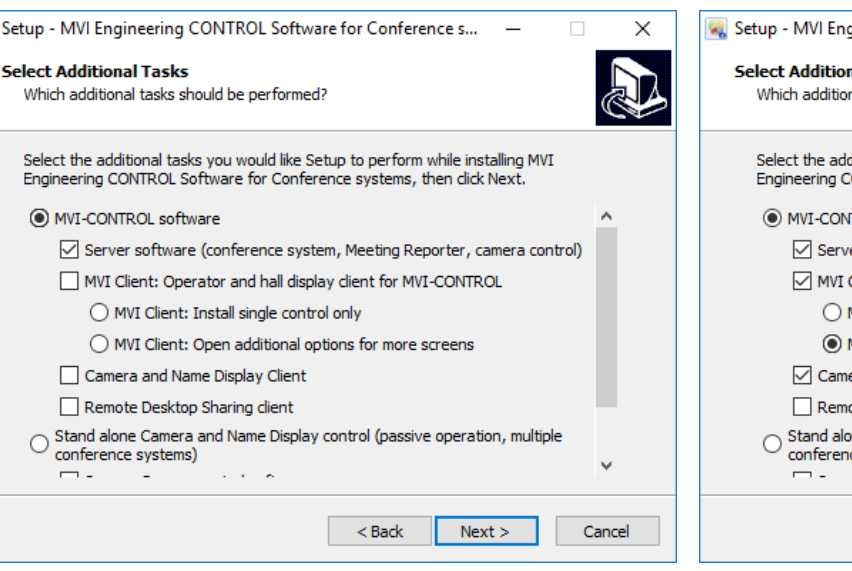

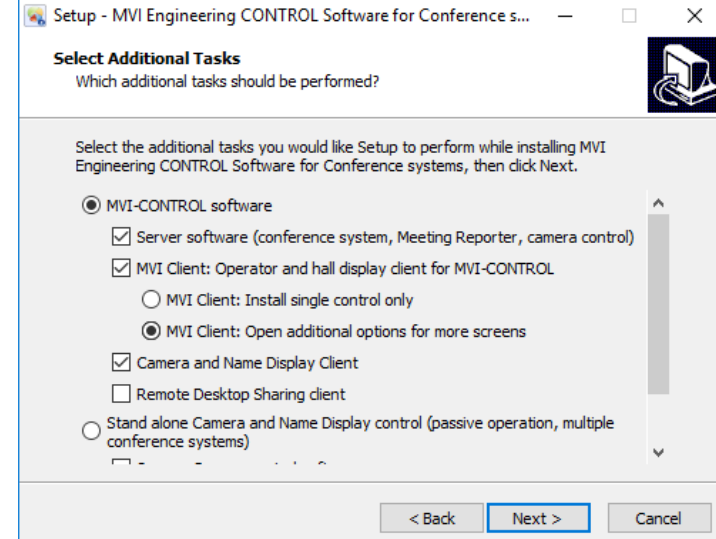

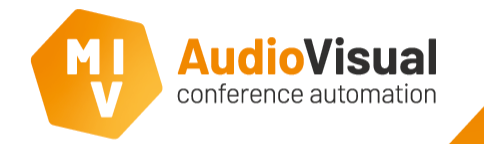

The installation of the MVI AudioVisual software. Please follow the steps below.

- $\triangleright$  Check if you've enabled all needed software components.
- ➢ Click **Install** to continue.
- Wait while the installation is running.

\*\* Setup - MVI Engineering CONTROL Software for Conference s... -

## **Ready to Install**

Setup is now ready to begin installing MVI Engineering CONTROL Software for Conference systems on your computer.

Click Install to continue with the installation, or click Back if you want to review or change any settings.

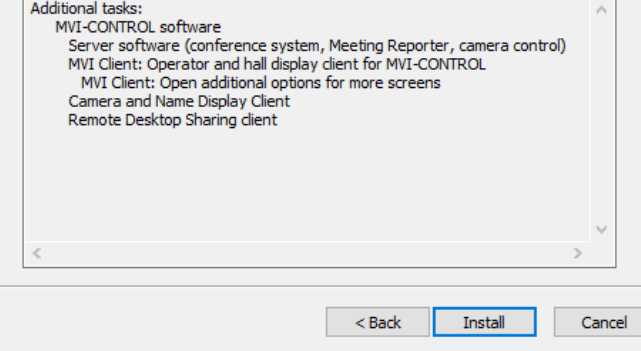

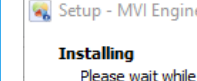

 $\times$ 

2<sup>1</sup>

(x) Setup - MVI Engineering CONTROL Software for Conference s...

Please wait while Setup installs MVI Engineering CONTROL Software for Conference systems on your computer.

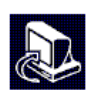

Cancel

 $\times$ 

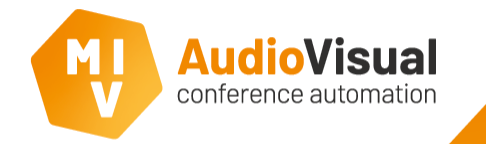

The installation of the MVI AudioVisual software. Please follow the steps below.

 $\triangleright$  When the setup finished the installation click **Finish** to close the installer.

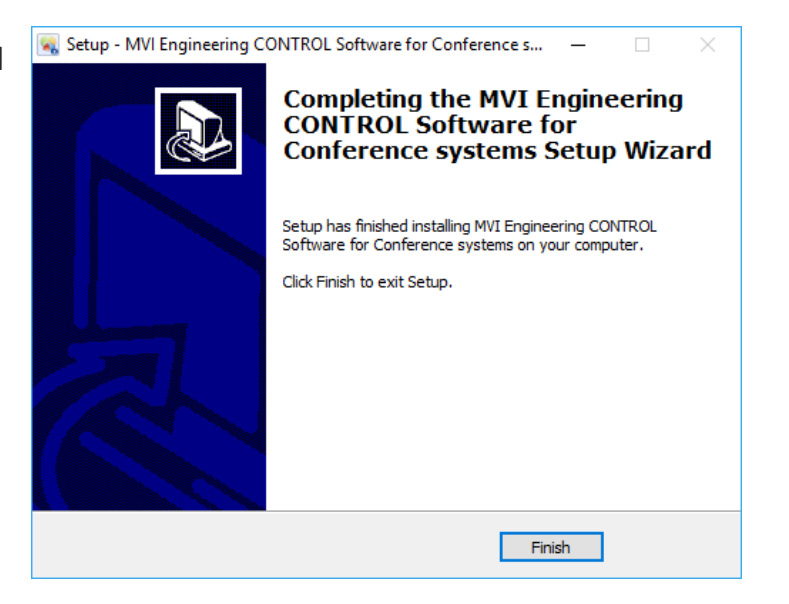

Installation

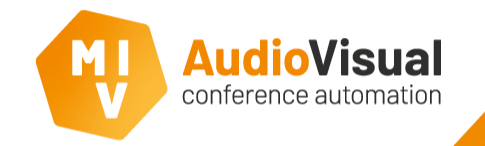

This was the installation progress of the MVI AudioVisual software.

The following slides will show how to connect to the Bosch NG conference system.

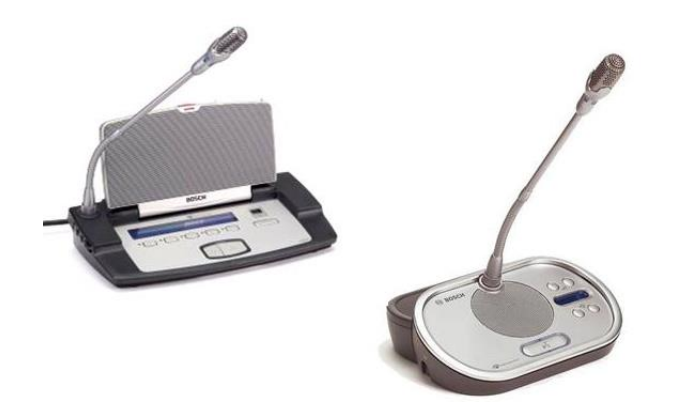

**Hint:** MVI creates a backup automatically after every update. Including all your meeting settings, camera positions and synoptic templates.

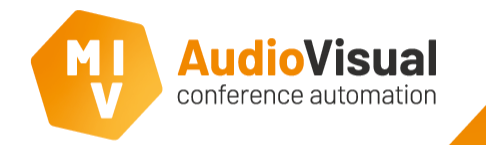

**Configuration** 

We will now explain how to connect and configure the Bosch NG conference system.

- ➢ Open **MVI voting and control server** from the desktop or start menu.
- $\triangleright$  At the lower left corner you can see  $\overline{\text{NG-CCU2}}$ , this means the Bosch NG conference system is not connected.
- ➢ Go to **Admin** → **Seat Management: DCN-NG devices**.
- As you can see system is not connected and the Seat Management window is empty.

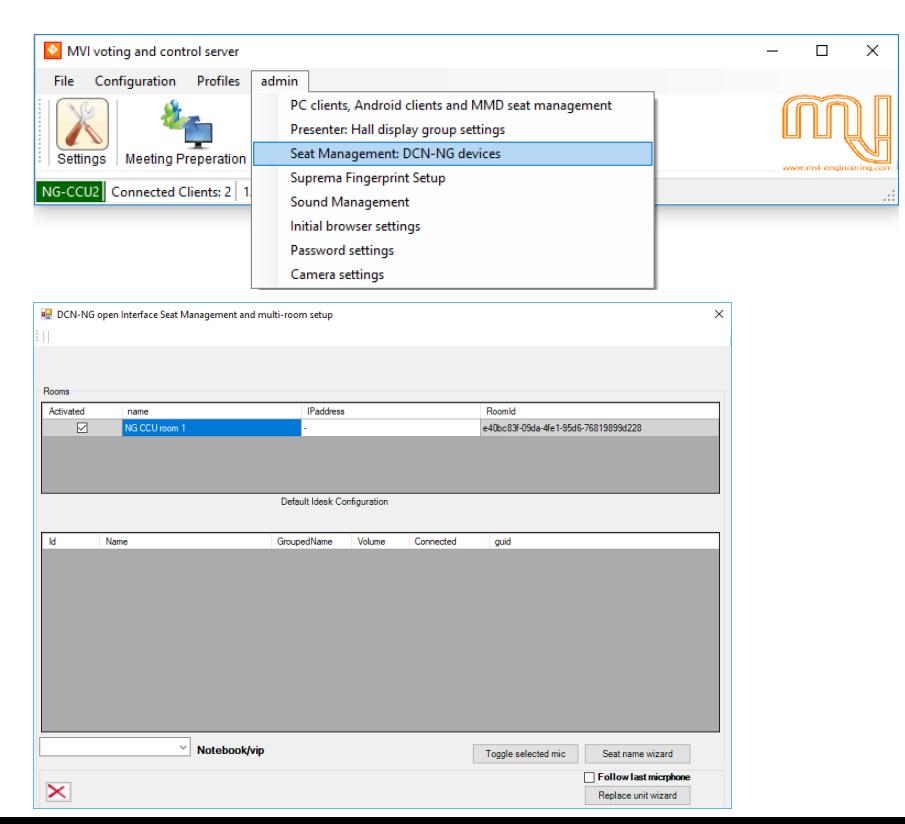

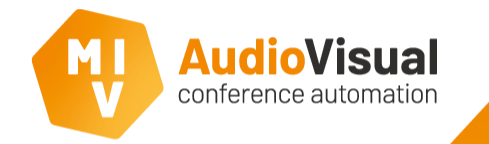

We will now explain how to connect and configure the Bosch NG conference system.

- ➢ At the IP address field enter the IP address of the Bosch NG CCU. (Bosch describes in their manuals how to find the IP address of the CCU.
- $\triangleright$  After a few seconds all connected microphone units will be discovered. Default they will receive names automatically starting at 0001. Names can be changed afterwards.
- ➢ Go to **Admin** → **Seat Management: DCN-NG devices**.
- $\triangleright$  At the lower left corner you can see  $\overline{\text{NG-CCU2}}$ , this means the Bosch NG conference system is connected.
- You do now have a connected system.

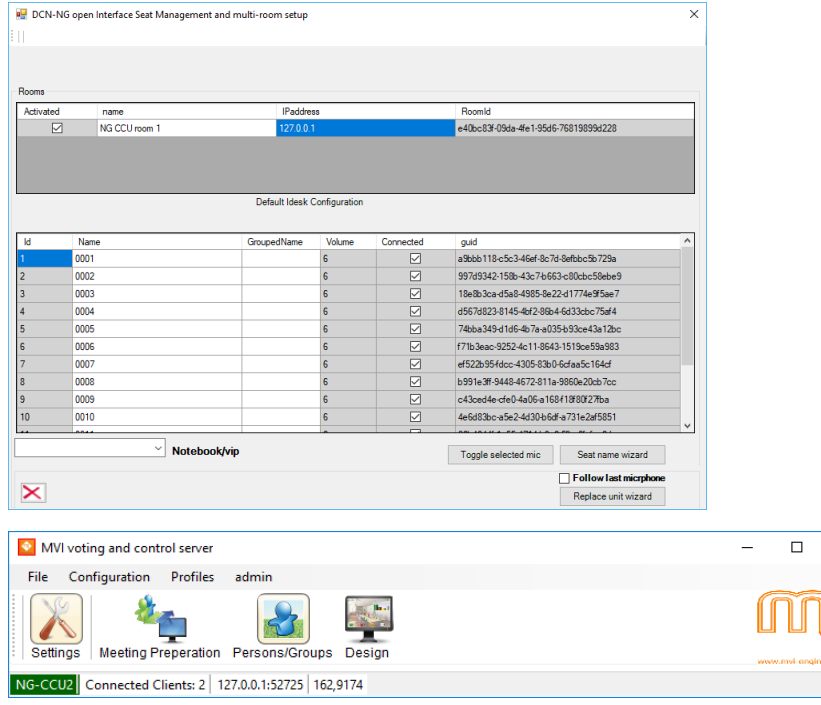

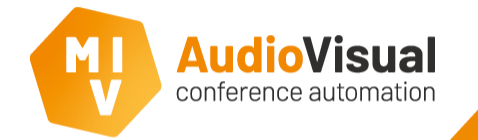

**Configuration** 

**Start Regenerate** 

We will now explain how to rename the conference microphone units also called seats.

It's recommended to chance seat names into easier names like 1, 2, 3... Or seat 1, seat 2, seat 3… because at all synoptic templates the default names are seat 1, seat 2, seat 3, etc. and this should all be the same to make it work correct.

- You can rename all conference units one by one or all at once.
- Click once at a seat name and you can start typing.
- ➢ To rename all seats at once click **Seat name wizard** and click **OK** at the pop-up window asking to proceed.
- ➢ To rename all seats to 1, 2, 3, etc. don't change anything and click **Start Regenerate**.
- ➢ To rename all seats to Seat 1, Seat 2, Seat 3, etc. enter **Seat**  (including a space after **Seat**) and then click **Start Regenerate**.
- All seat names are changed now.

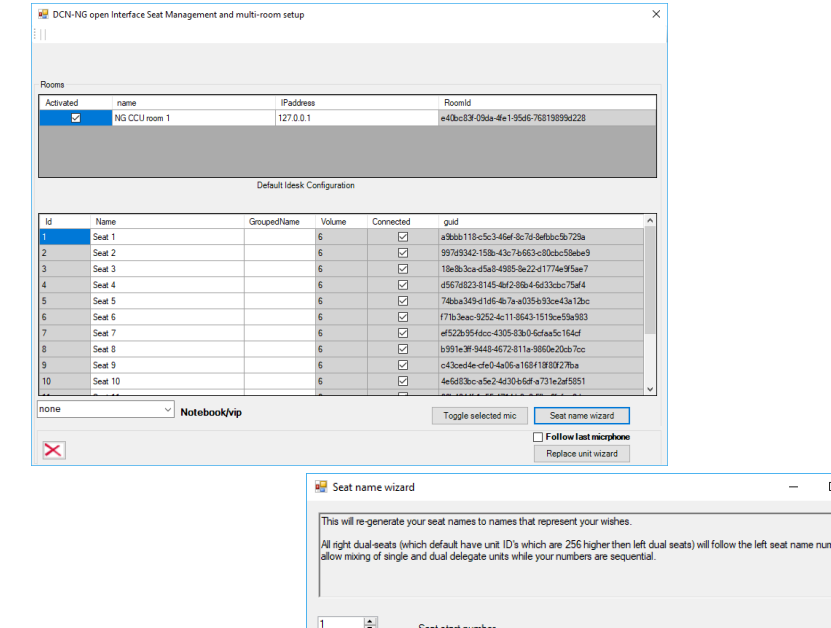

Number of leading zeros

Seat name prefix

Cost